# **Õppijate registreerimine ainetesse**

Õppeainetesse saavad [registreeruda õppijad ise,](https://wiki.ut.ee/pages/viewpage.action?pageId=15107059) samuti saavad vajadusel õppijaid ainesse registreerida vastavate [eriõigustega](https://wiki.ut.ee/pages/viewpage.action?pageId=15598460) töötajad ja enda ainetesse ka õppejõud.

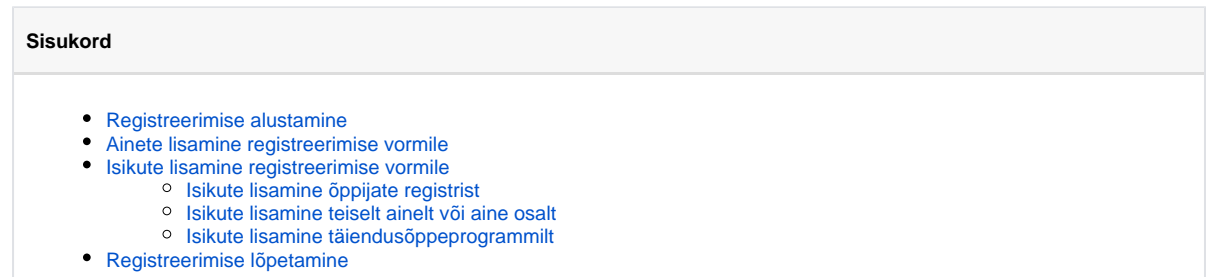

# <span id="page-0-0"></span>Registreerimise alustamine

Õppijaid on võimalik hakata ainesse registreerima õppeaine versiooni andmetest ja õppetööle registreerimise mooduli esilehelt.

Esimesel juhul otsige üles sobiv õppeaine ja versioon ja vajutage selle [vaatamise vormil](https://wiki.ut.ee/pages/viewpage.action?pageId=15607250) real **Ainele registreeritud õppijad** lingile **Lisa** (vt joonis).

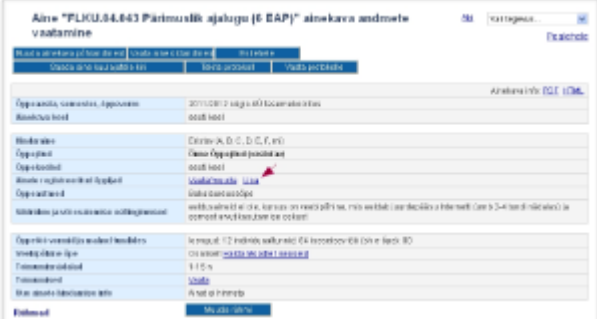

Teisel juhul vajutage ÕISi pealehele lingile **Üliõpilaste registreerimine õppetööle**, [otsige üles aine](https://wiki.ut.ee/display/oppejoud/Aine+registreeringute+haldamine) ja vajutage veerus **Märkused** lingile **Lisa üliõpilasi** (vt joonis).

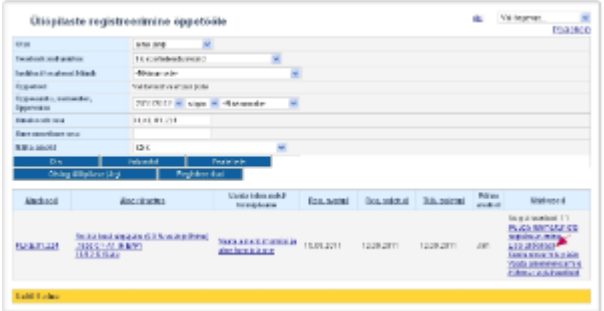

Mõlemal juhul avaneb ekraanil üliõpilaste ainetesse registreerimise vorm (vt joonis). Mõlemal juhul on aine juba ära valitud. Vajadusel saab aineid registreerimisvormile juurde lisada. Selle eelduseks on, et olete ka lisatava aine õppejõud. Kui aine(d) on välja otsitud, siis saab nuppude Lisa isikuid, Lisa üliõpilasi teiselt ainelt/aine osalt, Lisa isikuid täiendusõppeprogrammilt abil lisada vormile isikud, keda neile ainetesse registreerida soovite.

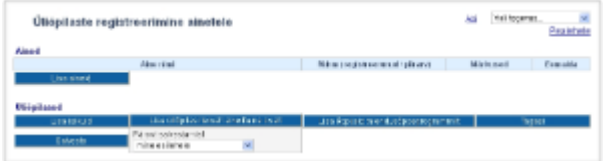

### <span id="page-1-0"></span>Ainete lisamine registreerimise vormile

Vajutage nupule **Lisa aineid** (vt joonis).

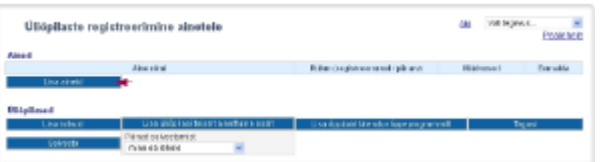

Ekraanil avaneb ainete otsingu vorm. Aineid saate otsida aine omaniku, ainekoodi ja nimetuse, tunniplaani kuuluvuse ning toimumise aja järgi. Leitud ainete valimiseks täitke nende eest olevad märkeruudud. Kui täidate veeru päises märkruudu **Vali**, valitakse korraga kõik ained. Valikute tühistamiseks tühjendage märkeruudud. Ainete lisamiseks registreerimise vormile vajutage nupule **Lisa valitud ained**. Ekraanile kuvatakse üliõpilaste registreeringu vorm koos valitud ainete nimekirjaga (vt joonis).

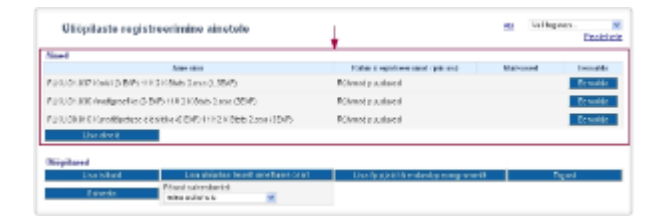

Ainete eemaldamiseks vajutage nupule **Eemalda**. Uute ainete lisamiseks korrake lisamine toimingut. Kui ainel on rühmad, näidatakse rühmade tähiseid veerus **Rühm**. Määrake rühm, millesse te õppijaid registreerida soovite. Kui te õppijaid rühma registreerida ei soovi, jätke rühm määramata. Ainesse registreerunuid saate ka eraldi vormil rühma registreerida. Vajadusel lugege sellest peatükist "Õppijate [registreerimine rühmadesse ja rühma muutmine](https://wiki.ut.ee/pages/viewpage.action?pageId=15607746)".

### <span id="page-2-0"></span>Isikute lisamine registreerimise vormile

Edasi tuleb lisada õppijad, keda soovite valitud ainetesse registreerida. Selleks vajutage nuppudele Lisa isikuid, Lisa üliõpilasi teiselt ainett/aine osalt või Lisa isikuid täiendusõppeprogrammilt (vt joonis).

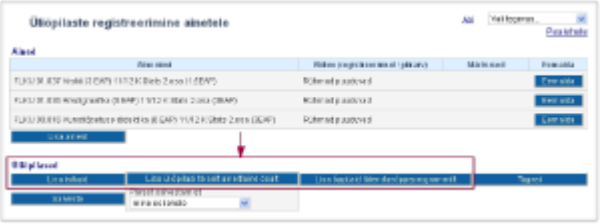

 $\odot$ Kui õppija on lubatud akadeemilisele puhkusele, mis algav tulevikus, näidatakse tema nime juurde hoiatust: **On akadeemilisel puhkusel (alguskuupäev - lõppkuupäev). Kontrolli, kas tohib ainele registreerida.**

#### <span id="page-2-1"></span>Isikute lisamine õppijate registrist

Nupule Lisa isikuid vajutades avaneb [õppijate otsimise vorm](https://wiki.ut.ee/pages/viewpage.action?pageId=16581031), mille kaudu saate sobivad isikud välja otsida, täita nende nimede ees märkeruudud ja lisada nad nupule Lisa valitud õppijad vajutades registreerimise vormile.

#### <span id="page-2-2"></span>Isikute lisamine teiselt ainelt või aine osalt

Registreerimisvormile on võimalik lisada ka õppijaid, kes on registreeritud juba mingitesse ainetesse või nende osadesse. Selleks vajutage registreerimise vormil nupule Lisa üliõpilasi teiselt ainelt/aine osalt. Avaneb ain [otsingu vorm,](https://wiki.ut.ee/display/oppejoud/Ainete+otsingu+vorm) millel saate aineid otsida aine omaniku, ainekoodi ja nimetuse, tunniplaani kuuluvuse ning toimumise aja järgi. Otsige üles sobiv aine ja vajutage selle nimetuse lingile. Kõik sellele ainesse registreeritud i lisataks registreerimise vormile.

#### <span id="page-2-3"></span>Isikute lisamine täiendusõppeprogrammilt

Registreerimisvormile on võimalik lisada ka täiendusõppeprogrammil õppivaid isikuid. Kui vajutate nupule Lisa üliõpilasi täiendusõppeprogrammilt, avaneb [täiendusõppeprogrammi toimumise valiku vorm](https://wiki.ut.ee/display/oppejoud/Toimumise+valik). Otsige üles sobiv toimumine ja vajutage selle nimetuse lingile. Kõik sellele toimumisele õppijas vormistatud (korraldusega **määramine AÜ täiendusõppeprogrammil õppijaks**) isikud lisataks registreerimise vormile.

## <span id="page-2-4"></span>Registreerimise lõpetamine

Õppijate lisamise käigus kontrollitakse automaatselt, kas isikud vastavad registreerimistingimustele. Kõikide piirangute kohta kuvatakse hoiatused. Kuvatakse ka teavitused, mis ei takista töötajal õppijat ainesse registree Näiteks, kui õppija ja õppeaine versiooni õppevorm on erinevad, kuvatakse teade: **Aine õppevorm ja üliõpilase õppevorm ei sobi**. Kui õppija on akadeemilisel puhkusel, siis kuvatakse teade: Vastavalt **õppekorralduseeskirjale ei ole õigust akadeemilisel puhkusel viibides õppetööl osaleda**. või **On akadeemilisel puhkusel (kuupäevad) ja peab avaldama kirjalikult soovi õppetööl osalemiseks**.

- Kui soovite lisatud aineid eemaldada, vajutage selle järel olevale nupule **Eemalda** (joonisel p 1).
- Õppijate eemaldamiseks vajutage nime järel olevale nupule **Eemalda** (joonisel p 2).
- Valitud õppijate registreerimiseks valitud ainetesse vajutage nupule **Salvesta** (joonisel p 3).

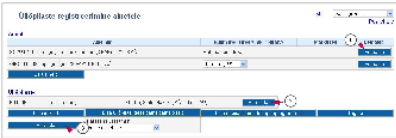